### **ИСПОЛЬЗОВАНИЕ VISUAL BASIC FOR APPLICATIONS В ИНТЕРАКТИВНЫХ ПЕДАГОГИЧЕСКИХ МУЛЬТИМЕДИЙНЫХ МАСТЕР-ШАБЛОНАХ**

**ЭТАЛОННАЯ ИНТЕРАКТИВНАЯ ПРЕЗЕНТАЦИЯ**

© Мануйлов В. Г., Кандидат технических наук, доцент кафедры информационных технологий Российской экономической академии им. Г. В. Плеханова

# Создание рабочей копии интерактивной презентации

- 1. Перед началом регистрации создайте на диске С: папку с именем VB (C:\VB).
- 2. Щелкните на кнопке «Начать работу». Откроется окно формы для регистрации.
- 3. Введите в текстовое окно формы свою фамилию (например, Мануйлов) и щелкните на кнопке «Зарегистрировать». Будет создан файл рабочей копии интерактивной презентации C:\VB\Мануйлов.pps. В этой же папке будут созданы три текстовых файла последовательного доступа. В файле C:\VB\Фамилия будет записано введенное регистрационное имя ( Мануйлов), в файле C:\VB\Мануйлов.rtf будут записываться номера слайдов и результаты выполнения заданий для них, а в файле C: \VB\Slaid Maнуйлов будут записываться номера слайдов с выполненными заданиями.
- 4. После завершения регистрации эталонная интерактивная презентация закроется.
- 5. Для работы с рабочей копией интерактивной презентации откройте папку C:\VB\Мануйлов.pps и запустите двойным щелком мыши файл Мануйлов.pps.

### **ИСПОЛЬЗОВАНИЕ VISUAL BASIC FOR APPLICATIONS В ИНТЕРАКТИВНЫХ ПЕДАГОГИЧЕСКИХ МУЛЬТИМЕДИЙНЫХ МАСТЕР-ШАБЛОНАХ**

**РАБОЧАЯ КОПИЯ ИНТЕРАКТИВНОЙ ПРЕЗЕНТАЦИИ**

© Мануйлов В. Г., Кандидат технических наук, доцент кафедры информационных технологий Российской экономической академии им. Г. В. Плеханова

### Образцы слайдов с элементами управления

### **TextBox** (Поле)

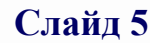

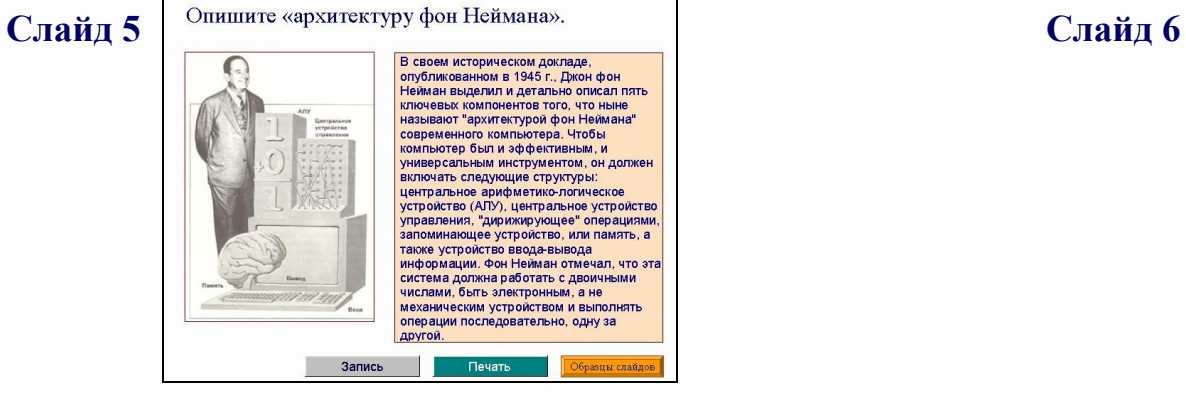

### **OptionButton** (Переключатель) **Label** (Этикетка)

**Слайд 7 Ветавьте пропущенное слово, щелкнув Слайд 8 Слайд 8** пиксел байт • бит Единицей измерения информации является бит , равный одному двоичному разряду Запись Печать Образцы слайдов

#### **CheckBox** (Флажок) **Label** (Этикетка)

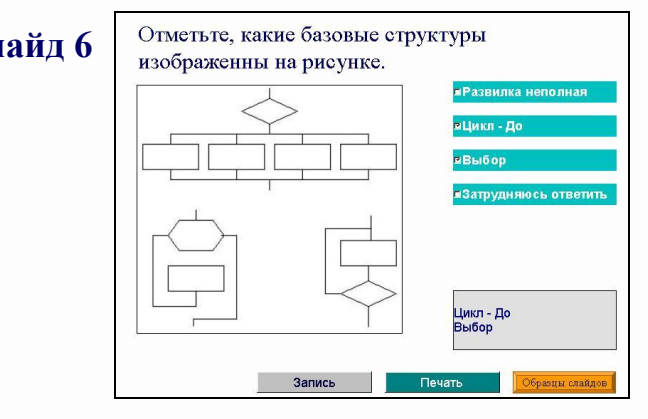

#### **OptionButton** (Переключатель) **Label** (Этикетка)

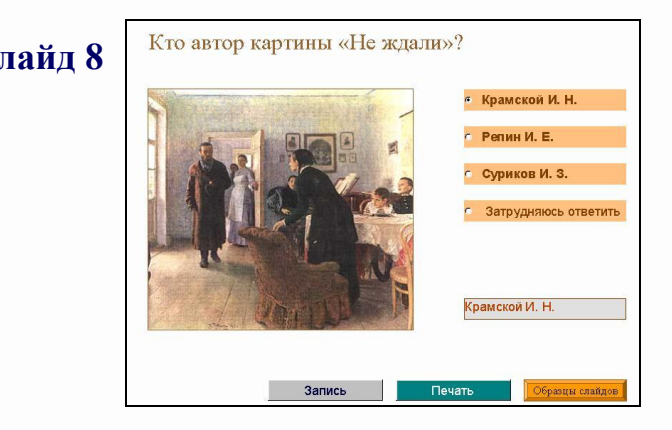

Для работы с выбранным слайдом щелкните на его образце. В Вавершить работу

### Опишите «архитектуру фон Неймана».

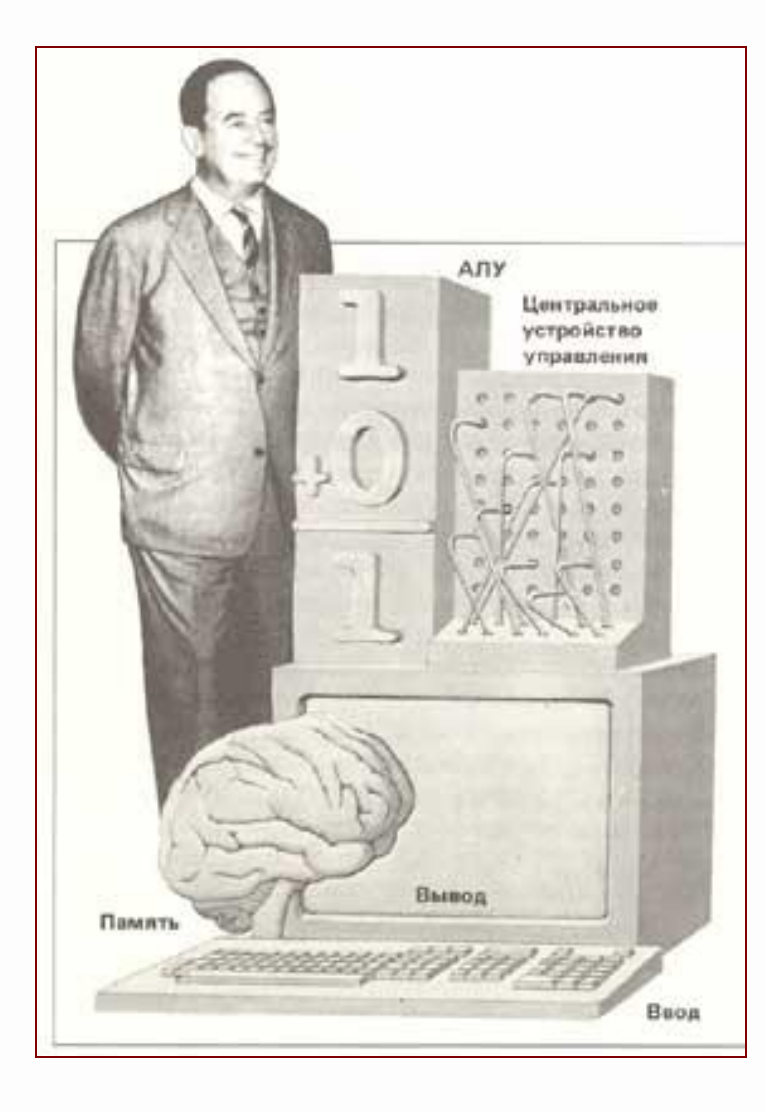

### Отметьте, какие базовые структуры изображены на рисунке.

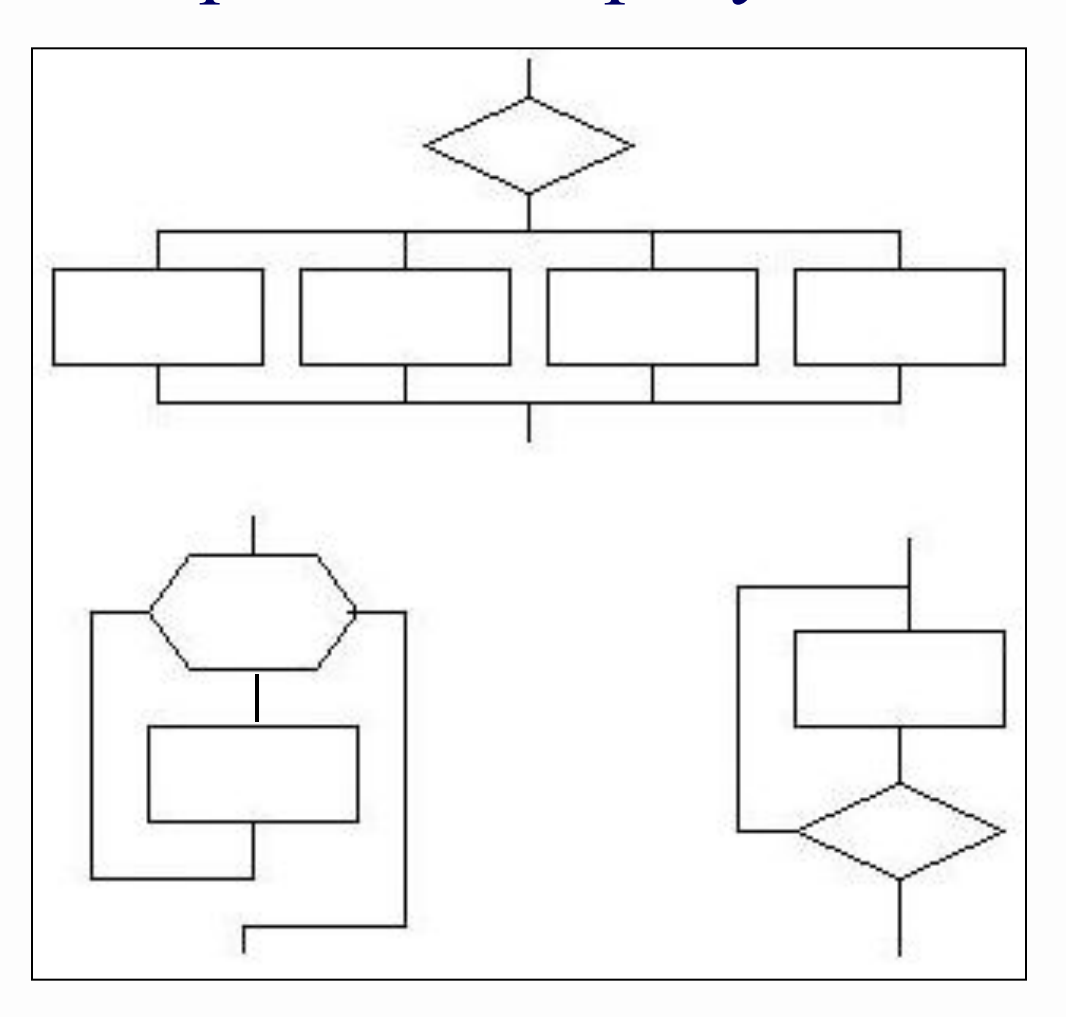

### Кто автор картины «Не ждали»?

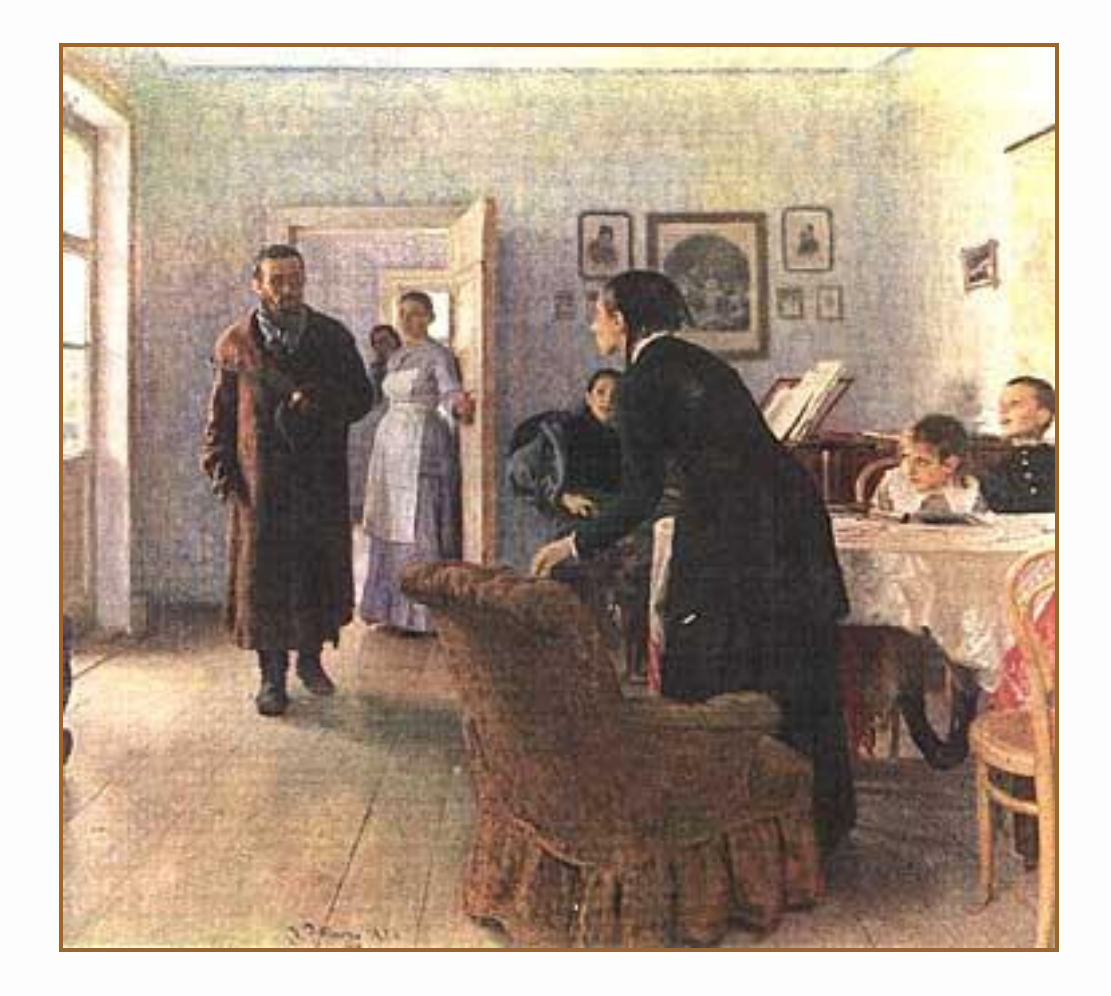

### Вставьте пропущенное слово, щелкнув на соответствующей кнопке.

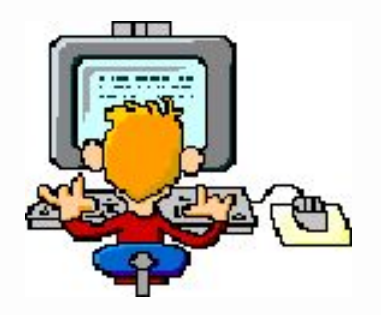

Единицей измерения информации является одному двоичному разряду

, равный

## Завершение работы

Если вы хотите напечатать все слайды с вашими ответами, то щелкните на кнопке «Печать».

Щелкните на кнопке «Завершить работу». Рабочая копия интерактивной презентации с результатами работы будет сохранена на диске и закрыта.